**Office 365 ProPlus**

**インストール・アンインストールマニュアル(Android)**

**Ver. 1.0**

**情報システム事務室 2018 年 8 月 1 日**

## 目次

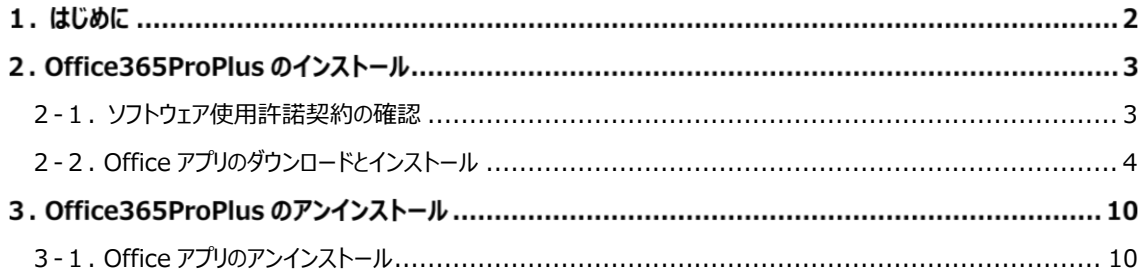

## **はじめに**

### **Office 365 ProPlus について**

最新の Office 製品を Office365 の Web 画面を通じて、配布およびライセンス認証する仕組みです。 在籍中の学生・生徒の所有する PC、および教職員が所有する PC で利用が可能です。

- ■1 アカウントで 5 台の PC (Mac)、5 台のタブレット、5 台のスマートフォンにインストールできます。
- ■他人の所有する PC、タブレット、スマートフォンへのインストールはライセンス違反となるので禁止しま す。
- ■30 日ごとにライセンス認証が行われるため、定期的にインターネットへの接続が必要になります。

#### **利用対象**

■APU に所属している学生・生徒、教員、職員。

#### **利用期間**

- ■利用対象として身分を有している期間。
- ■卒業、退職等により学生・教職員で無くなった場合は、利用資格が喪失します。

### **その他**

■ Office365 はクラウドという特性上、Microsoft 社により設定画面が変更される場合があります。

# **Office365ProPlus のインストール**

### <span id="page-3-0"></span>**2-1. ソフトウェア使用許諾契約の確認**

(1)ブラウザを起動して、Office365 サイト「https://portal.office.com/」にアクセスします。次に [ご自身のメールアドレス]を入力して[サインイン]をクリックし、立命館のサインイン画面を表示させ ます。

必ず、赤枠内の[Office 製品のインストールについて守るべきこと]をクリックし、コラムページの 「Office 製品のインストールについて守るべきこと」と「ソフトウェア使用許諾契約」の内容を確認し てください。

※入力例の「@○○」の部分は利用者の身分や所属により異なります。ご自身のメールアドレスをご確認の上、 ご入力ください。

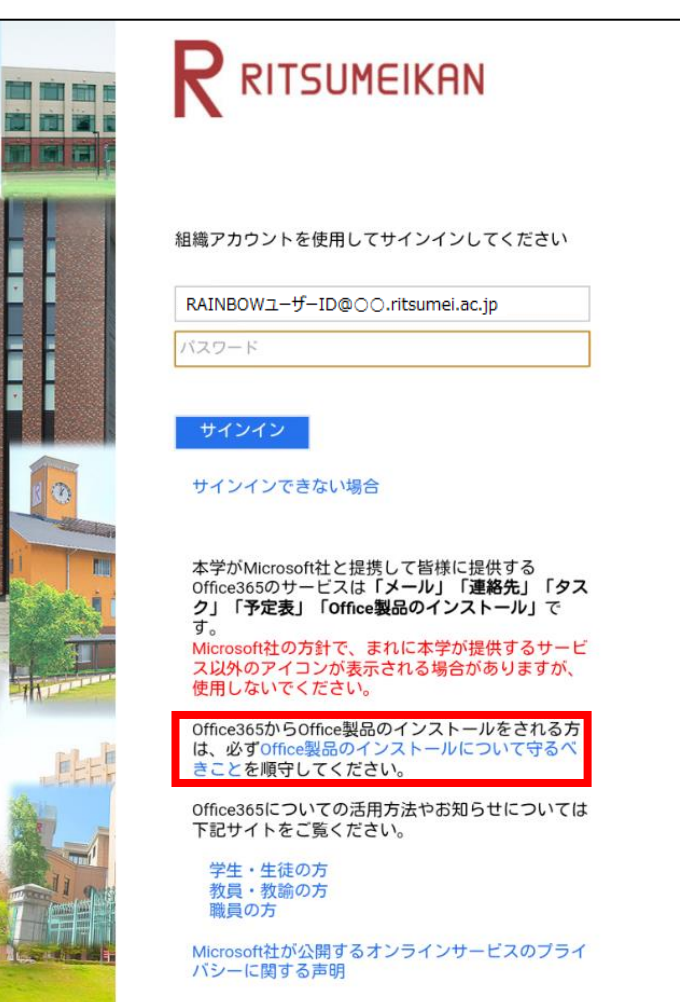

## <span id="page-4-0"></span>**2-2. Office アプリのダウンロードとインストール**

(1)ソフトウェア使用許諾契約の内容を確認後、 [パスワード]を入力して「サインイン」をクリックします。

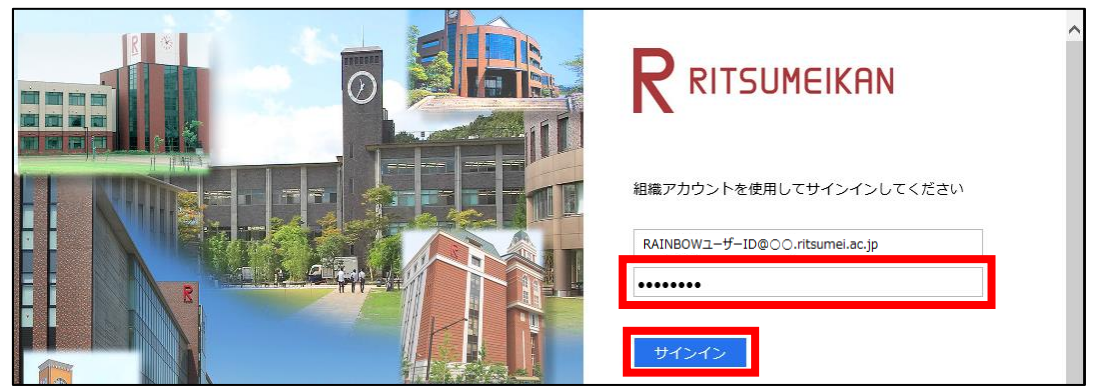

(2)画面の[Office アプリを入手]を選択します。

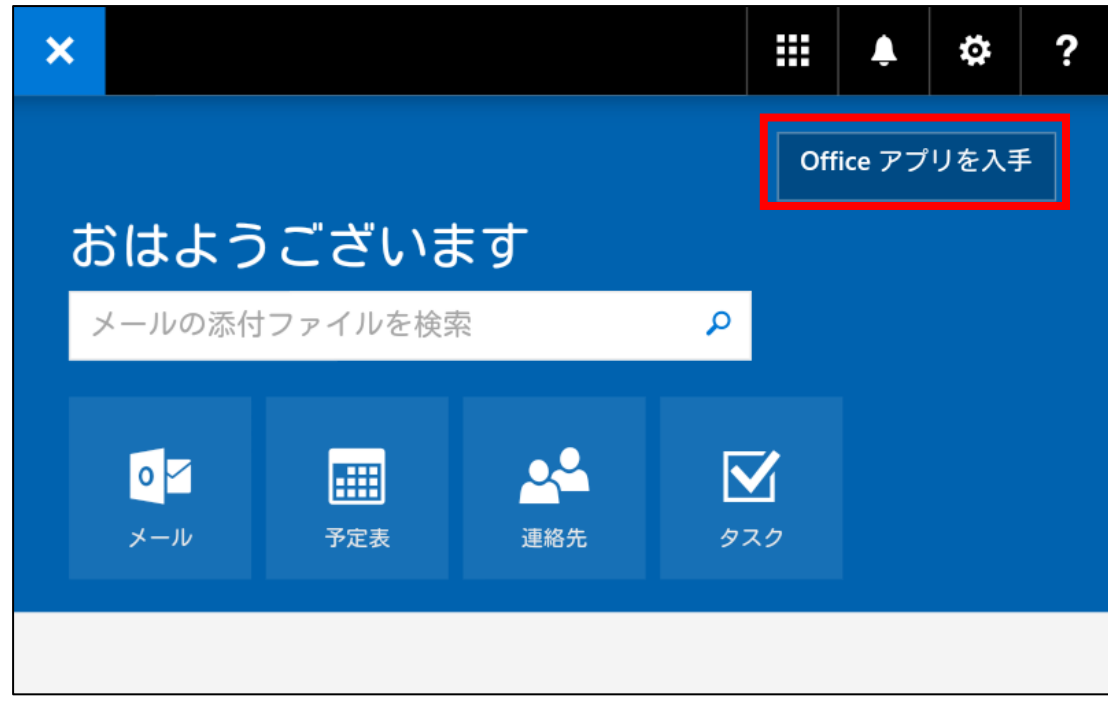

(3)インストールしたいアプリを選択します。

※例では[Word]を選択しています。

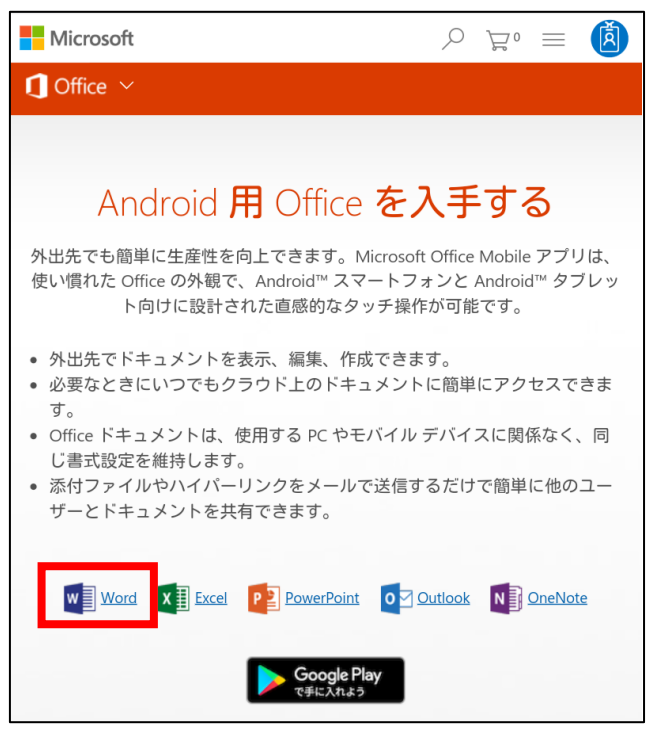

(4) GooglePlayStore に移動後、[インストール]をタップします。

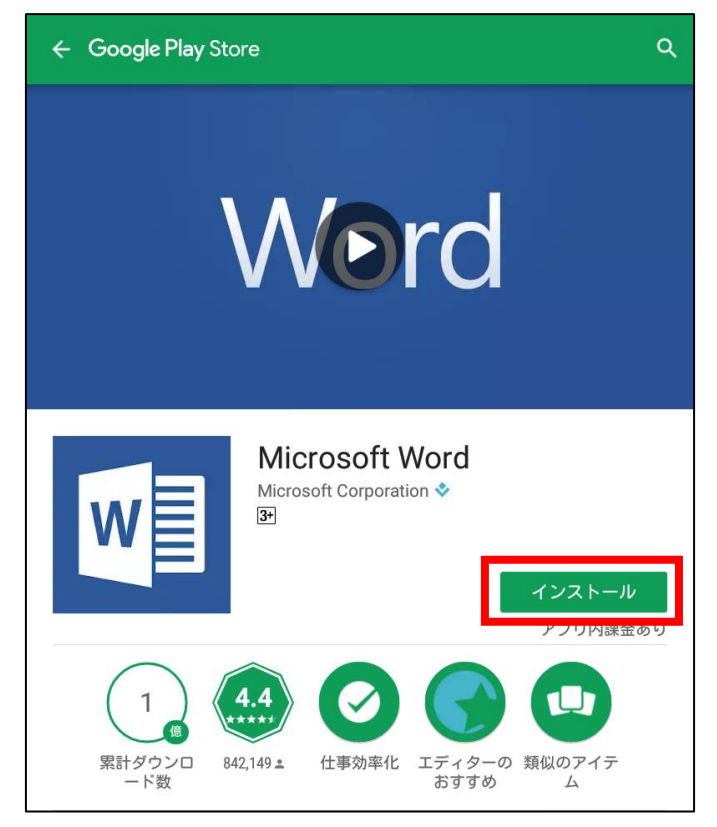

(5)[同意する]をタップします。

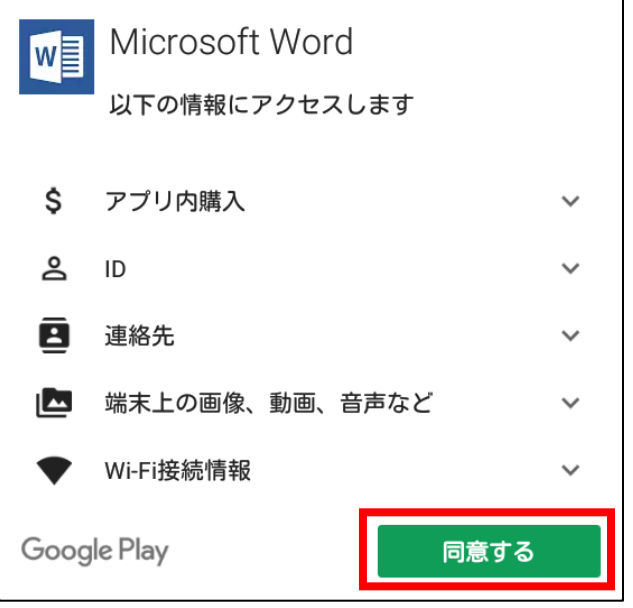

(6)インストールが完了するまで待ちます。

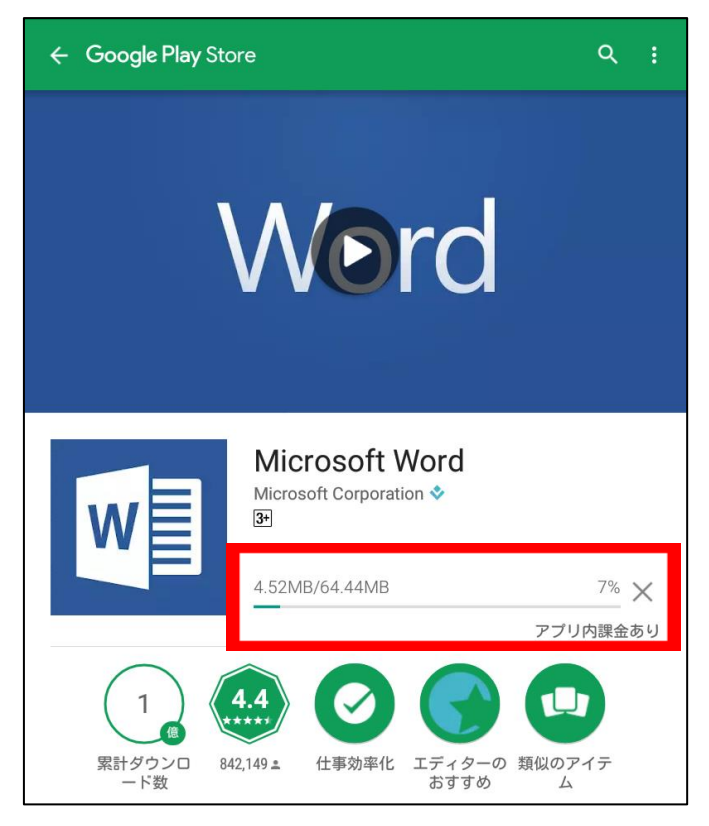

(7)インストール完了後、[開く]をタップします。

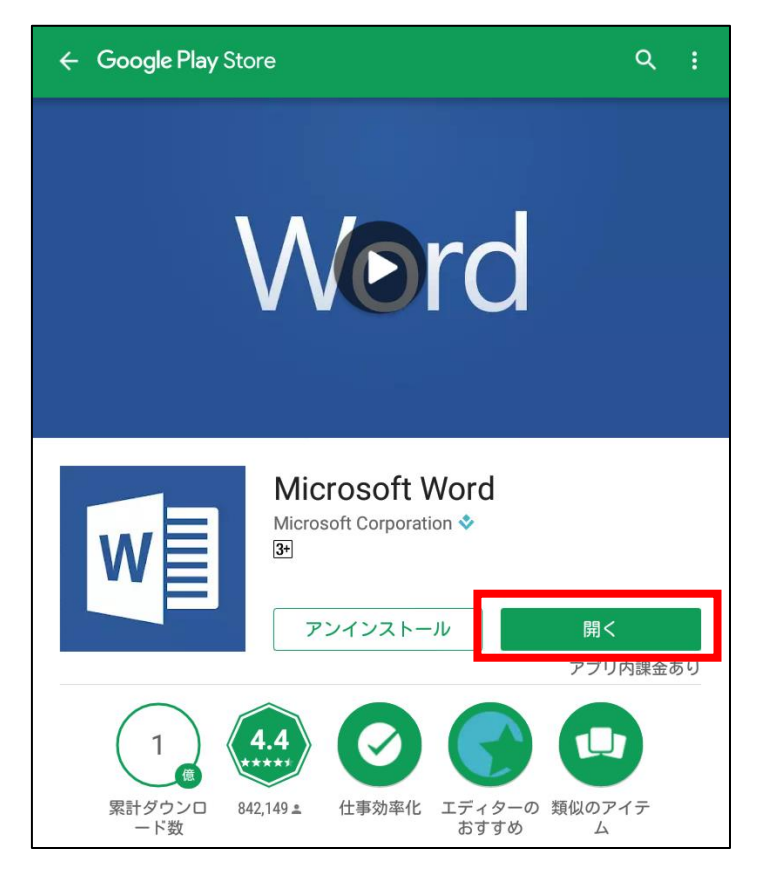

(8)アプリが起動したら、[サインイン]をタップします。 ※読み込みに時間がかかる場合があります。

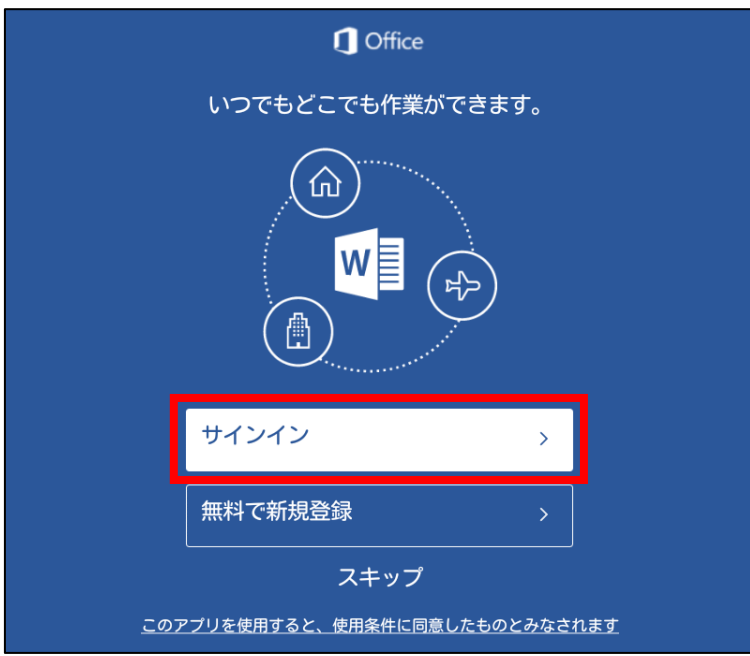

(9)ご自身のメールアドレスを入力し、[次へ]をタップします。

※入力例の「@○○」の部分は利用者の身分や所属により異なります。ご自身のメールアドレスをご確認の上、 ご入力ください。

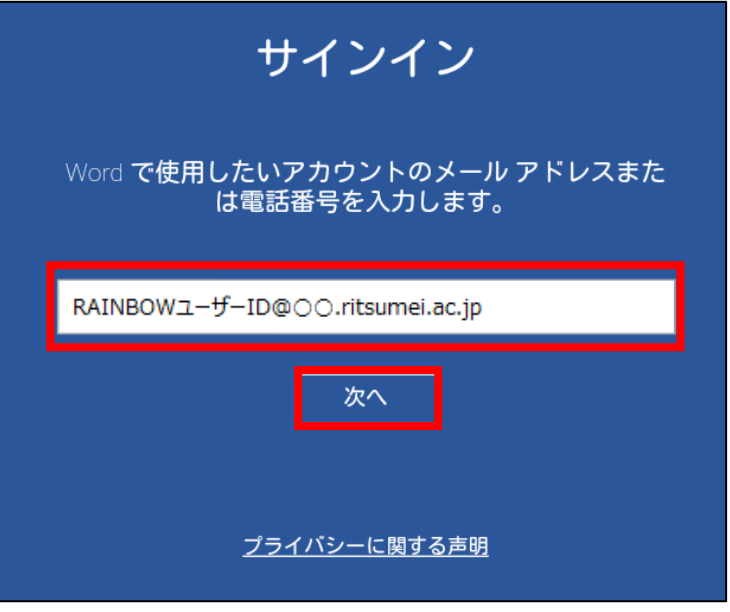

(10)「同意する」を選択します。立命館ページに移動後、パスワードを入力し、[サインイン]をタップし ます。

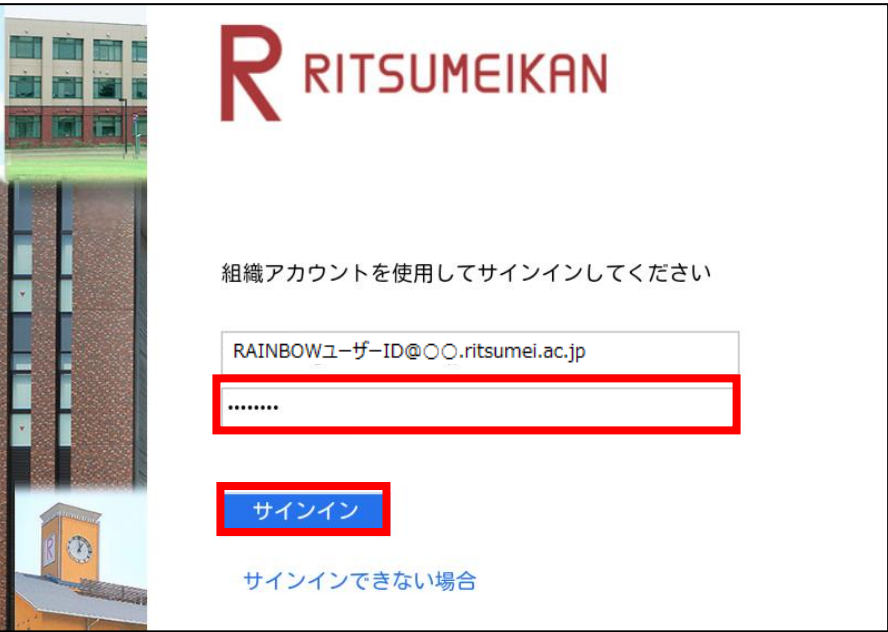

※読み込みに時間がかかる場合があります。

(11) 読み込み後、アプリが起動します。

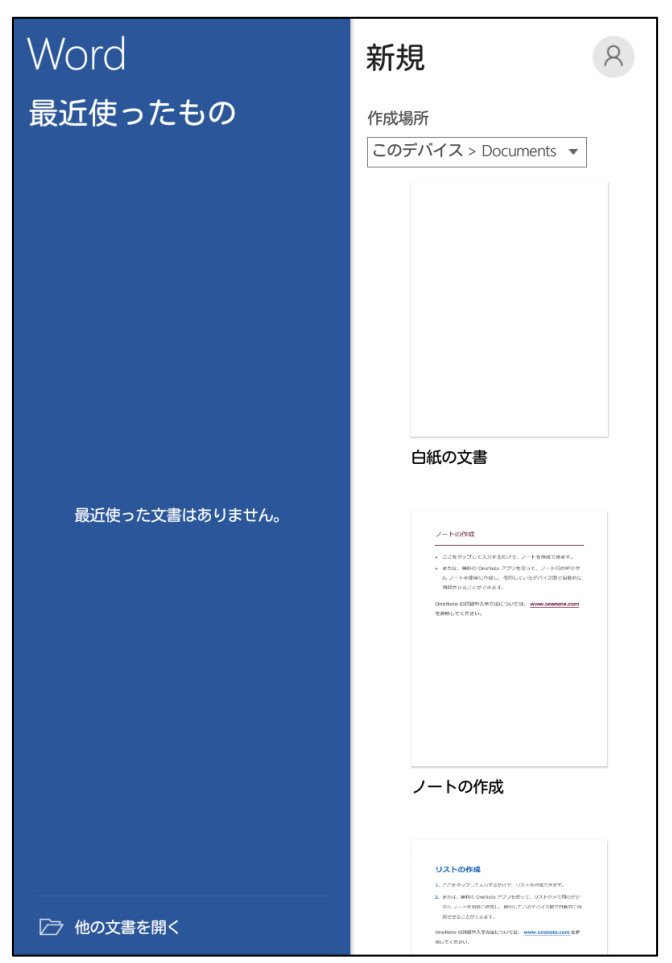

これでアプリのインストール作業は完了です。

**以下はインストールした各種 Office アプリのアンインストール方法となります。アンインストールを行わ ない場合は実施しないでください。**

# **Office365ProPlus のアンインストール**

### <span id="page-10-0"></span>**3-1. Office アプリのアンインストール**

(1)ドロワーアイコンをタップします。

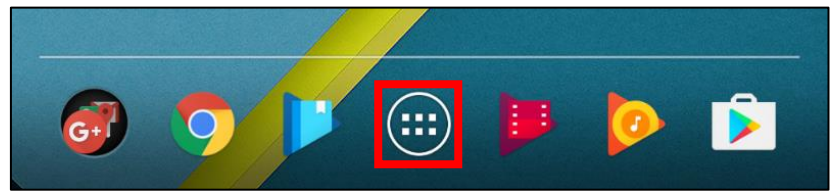

(2)[設定]をタップします。

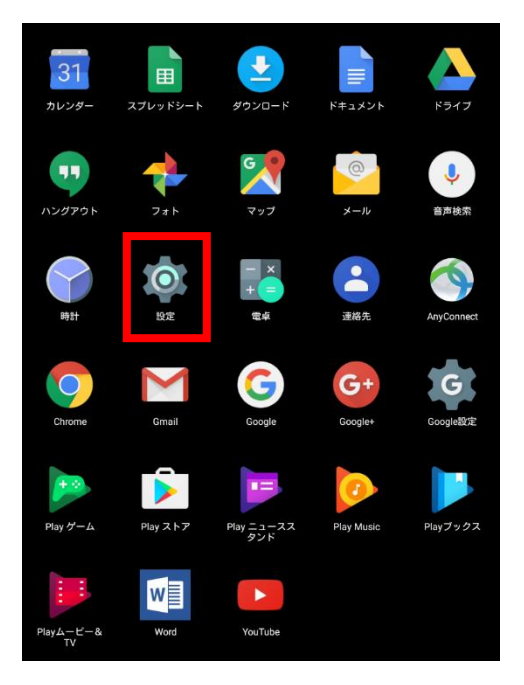

(3)[アプリ]をタップします。

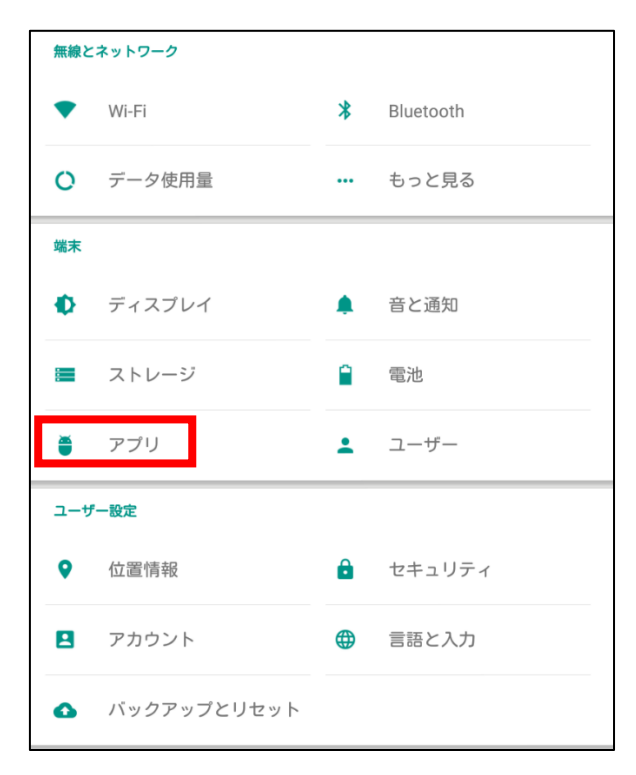

(4)アンインストールするアプリをタップします。

※例では[Word]をアンインストールします。

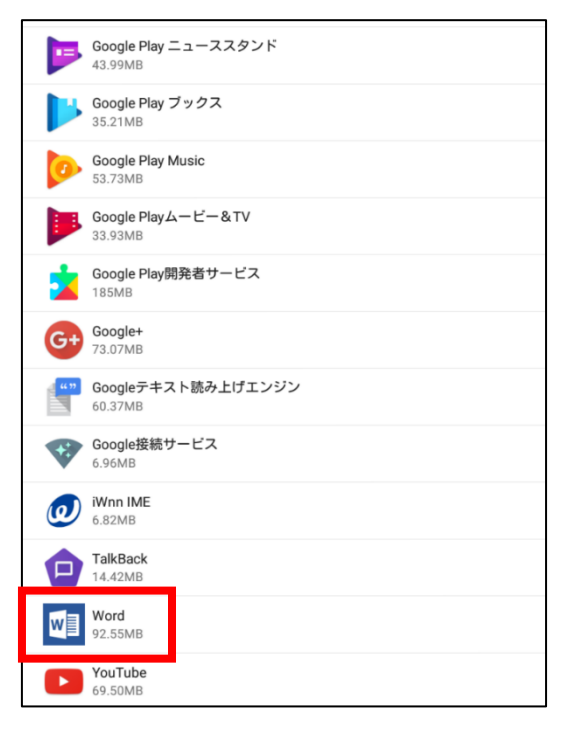

(5)[アンインストール]をタップします。

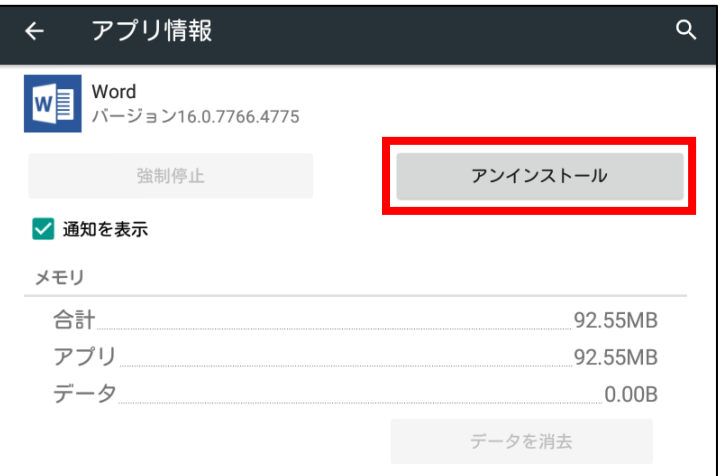

(6)[OK]をタップします。

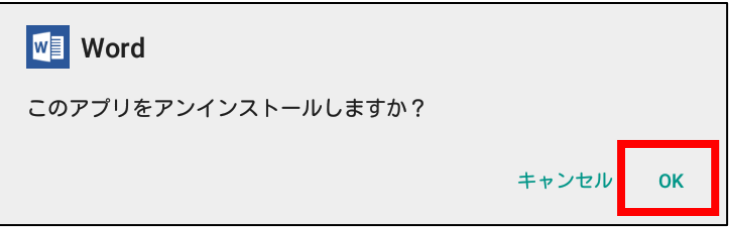

(7)アプリがアンインストールされていることを確認します。

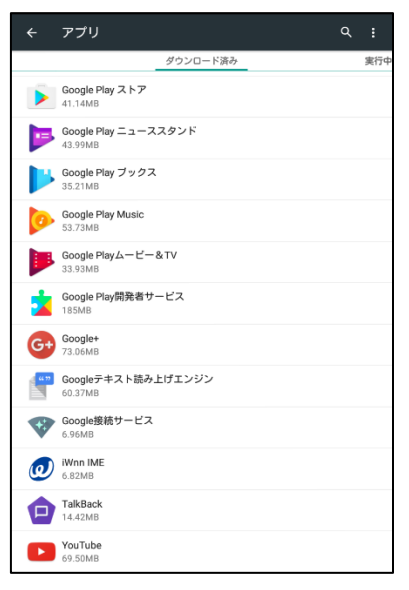

これでアプリのインストール作業は完了です。